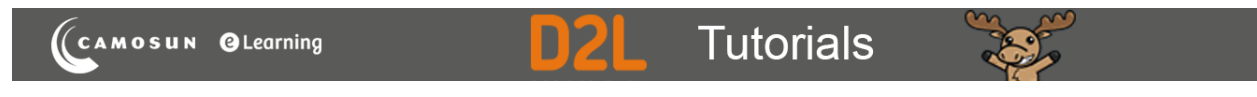

# Creating Multi-Select (M-S) Questions in D2L – D2L Tutorial

This tutorial is for faculty who have previous experience using the Quizzes tool and Question Library in D2L. For further information or assistance, go to our **Team Dynamix Support portal** and click the appropriate Category to submit a ticket.

# Scenario

This tutorial will describe how to create a **Multi-Select (M-S)** question for use in the Quizzes tool in D2L.

### Steps

1. Go to the **Quizzes** tool in your course, then click **Question Library**.

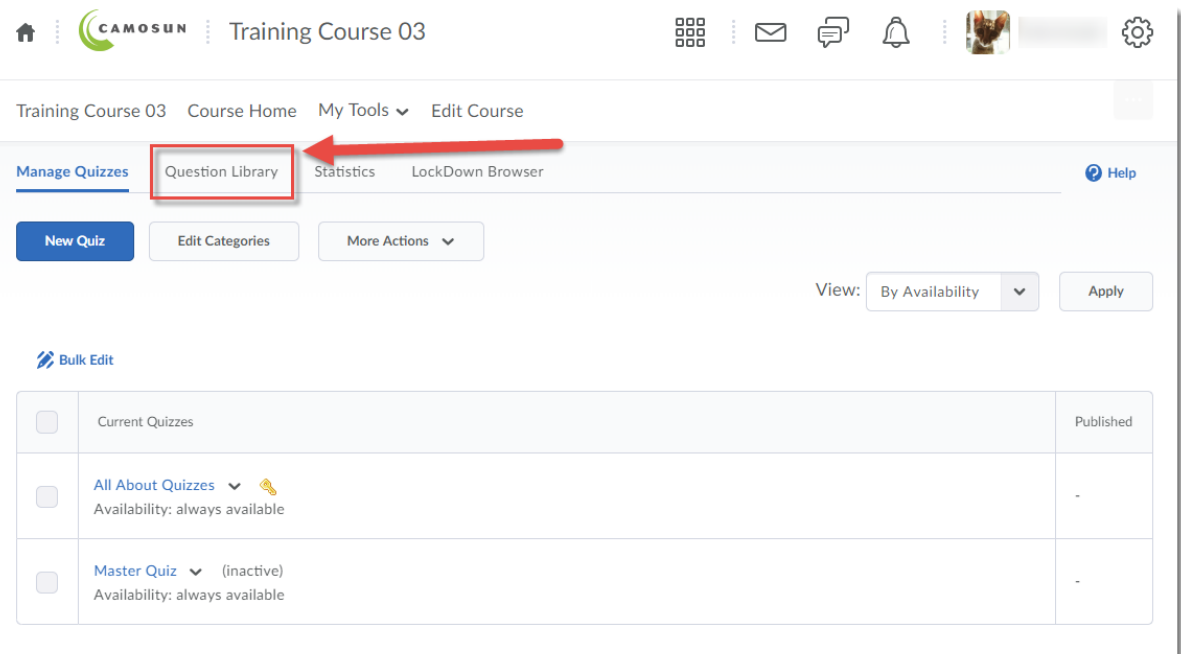

0 This content is licensed under [a Creative Commons Attribution 4.0 International Licence.I](https://creativecommons.org/licenses/by/4.0/)cons by the [Noun](https://creativecommons.org/website-icons/) Project. 2. Create a **New** → **Section** or click on the title of an existing **Section** (folder) in which to save your Short answer question. For the purposes of this tutorial, we will click **Quizzes**, and then **Week 1**.

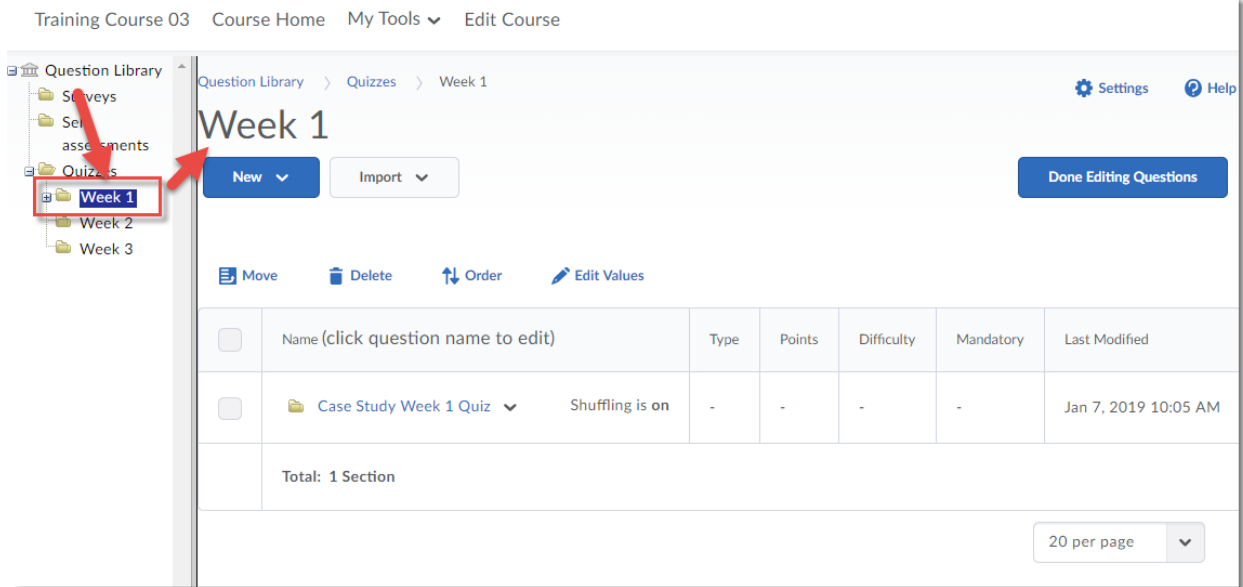

3. Click **New** and select **Multi-Select Question (M-S)**.

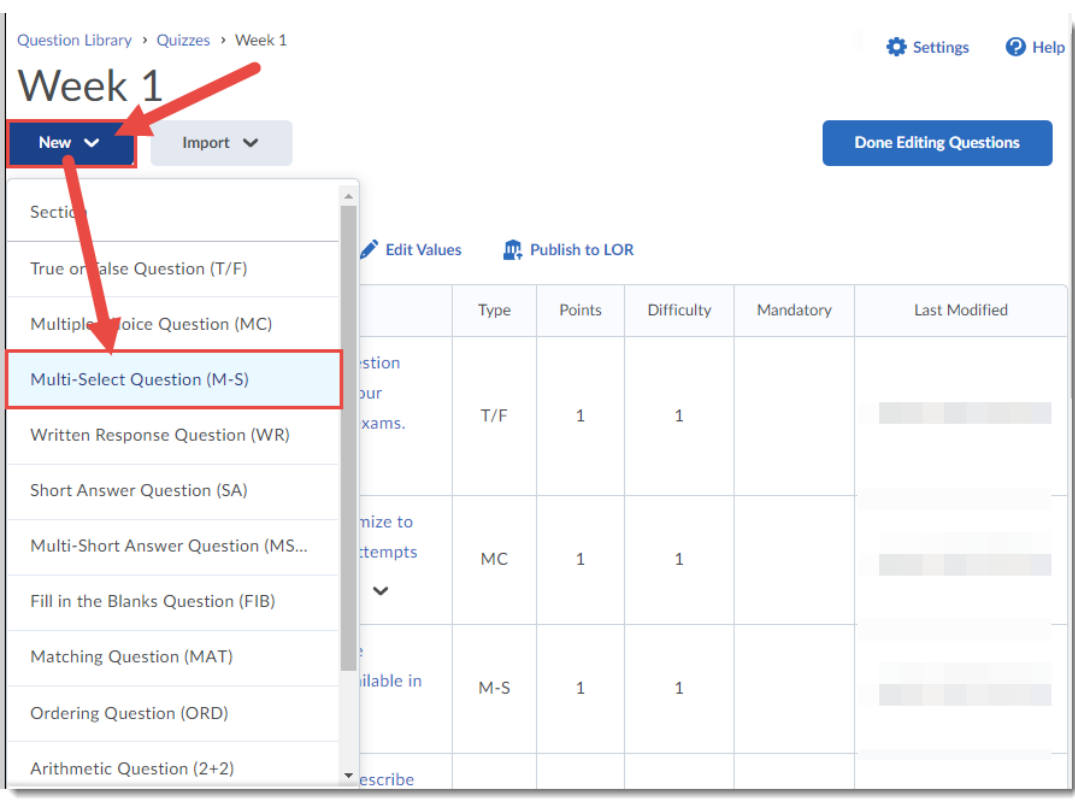

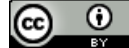

This content is licensed under [a Creative Commons Attribution 4.0 International Licence.I](https://creativecommons.org/licenses/by/4.0/)cons by the [Noun](https://creativecommons.org/website-icons/) Project.

4. Add your **Question Text** and then add the **Answers.** Click **Add Answer** if you want more than four choices. Click the check boxes next to all of the correct answers. Click **Randomize answer order** if you wish the choices to be randomized for students. You can watch the question being created in the Preview area on the right side of the question creation area.

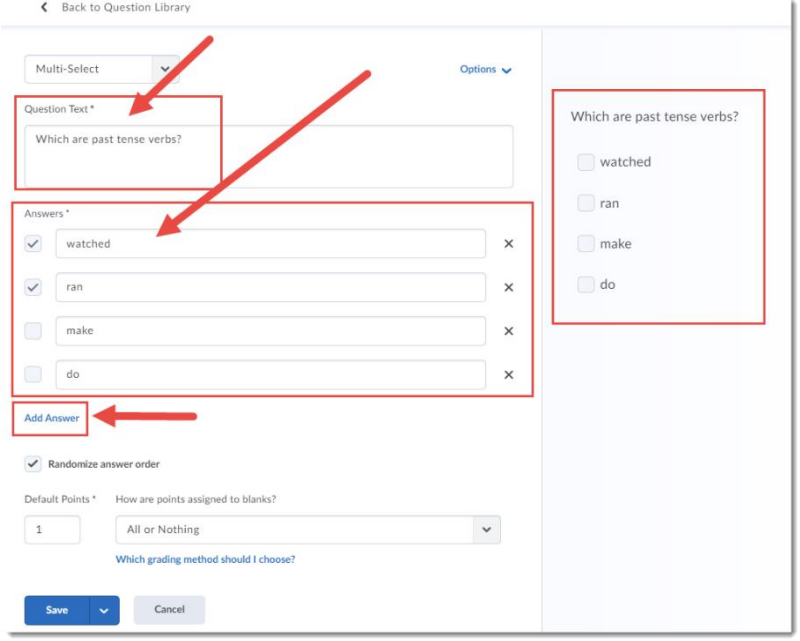

5. Give your question a **Points** value. Click the **How are points assigned to blanks?** menu and select **All or Nothing** (meaning points will be given only if all correct answers are chosen, and no incorrect answers), **Correct Selections** (divides points evenly between all choices), **Correct Answers, Limited Selections** (divides points evenly between correct answers), or **Right Minus Wrong**.

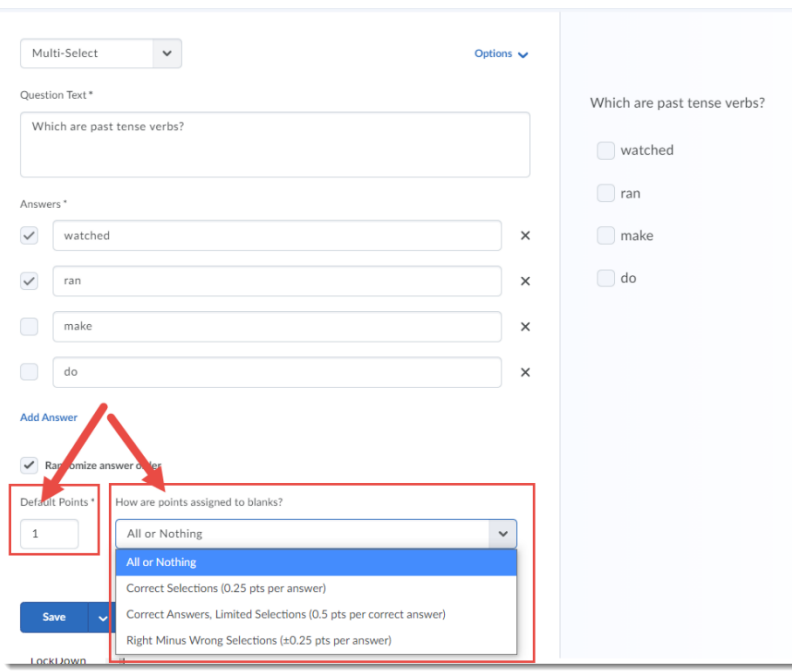

This content is licensed under [a Creative Commons Attribution 4.0 International Licence.I](https://creativecommons.org/licenses/by/4.0/)cons by the [Noun](https://creativecommons.org/website-icons/) Project.

0

6. Use the Options menu to **Add Feedback**, **Add Hint**, **Add Short Description**, or **Add Enumeration**. *We recommend adding enumeration for accessibility purposes!*

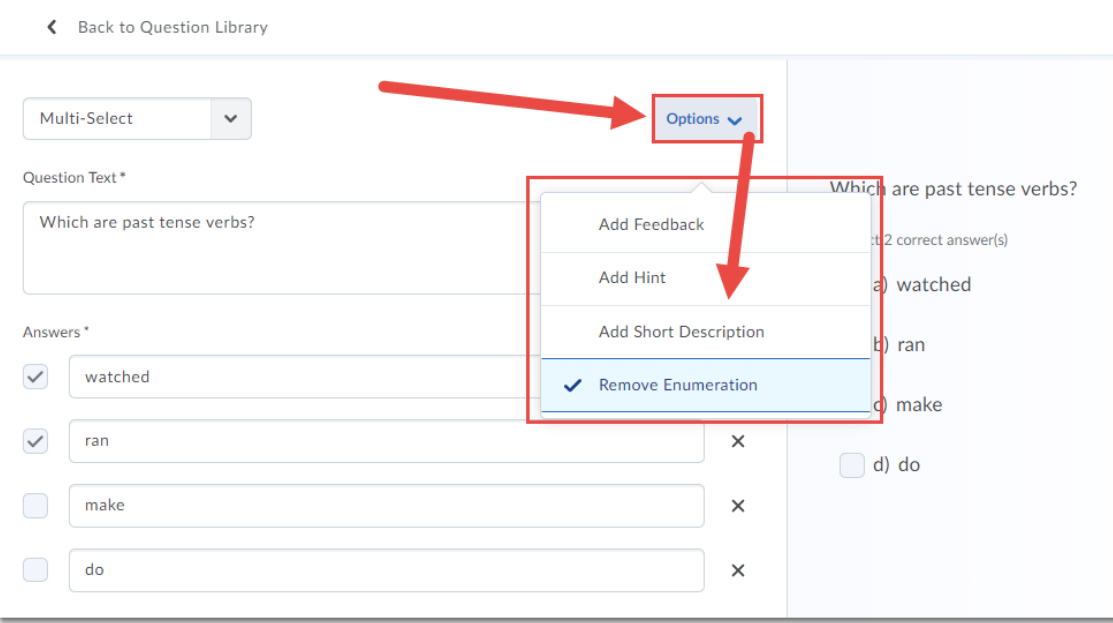

7. When you have finished creating your Fill in the Blanks question, click **Save** .

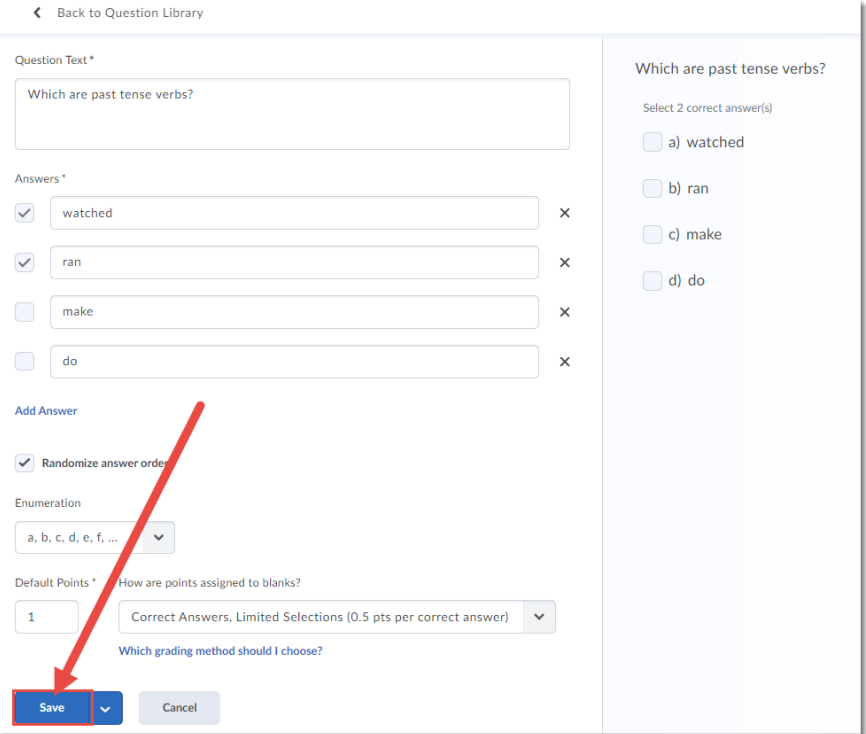

 $\odot$ This content is licensed under [a Creative Commons Attribution 4.0 International Licence.I](https://creativecommons.org/licenses/by/4.0/)cons by the [Noun](https://creativecommons.org/website-icons/) Project.

#### 8. Click **Back to Question Library**.

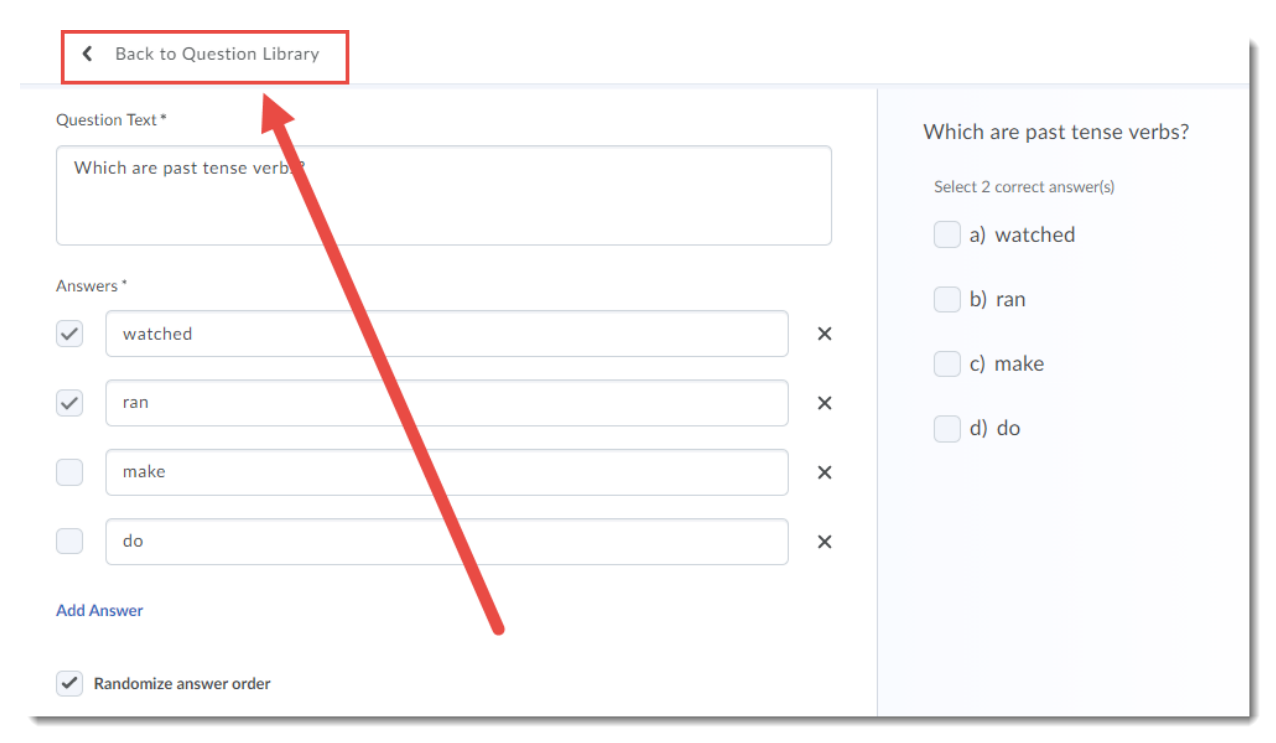

# Things to Remember

When using the **Correct Answers, Limited Selections** option in the **How are points assigned to blanks?** menu, the number of possible correct answers will appear to students (as "Select X correct answer(s). Make sure to test how this question is graded from within a quiz, and make adjustments as needed.

 $\odot$ This content is licensed under [a Creative Commons Attribution 4.0 International Licence.I](https://creativecommons.org/licenses/by/4.0/)cons by the [Noun](https://creativecommons.org/website-icons/) Project.